Bayerisches Landesamt für Umwelt

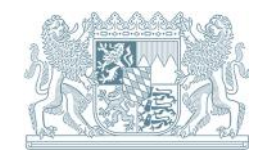

Anwenderhandbuch

# **Anzeige geologischer Untersuchungen nach Geologiedatengesetz**

"Geologische Untersuchungen Online"

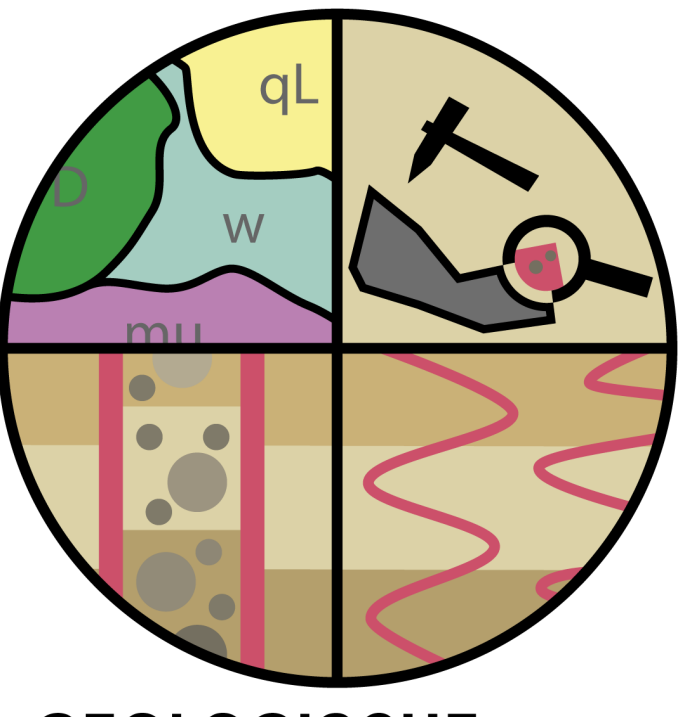

**GEOLOGISCHE UNTERSUCHUNGEN ONLINE** 

## **Inhaltsverzeichnis**

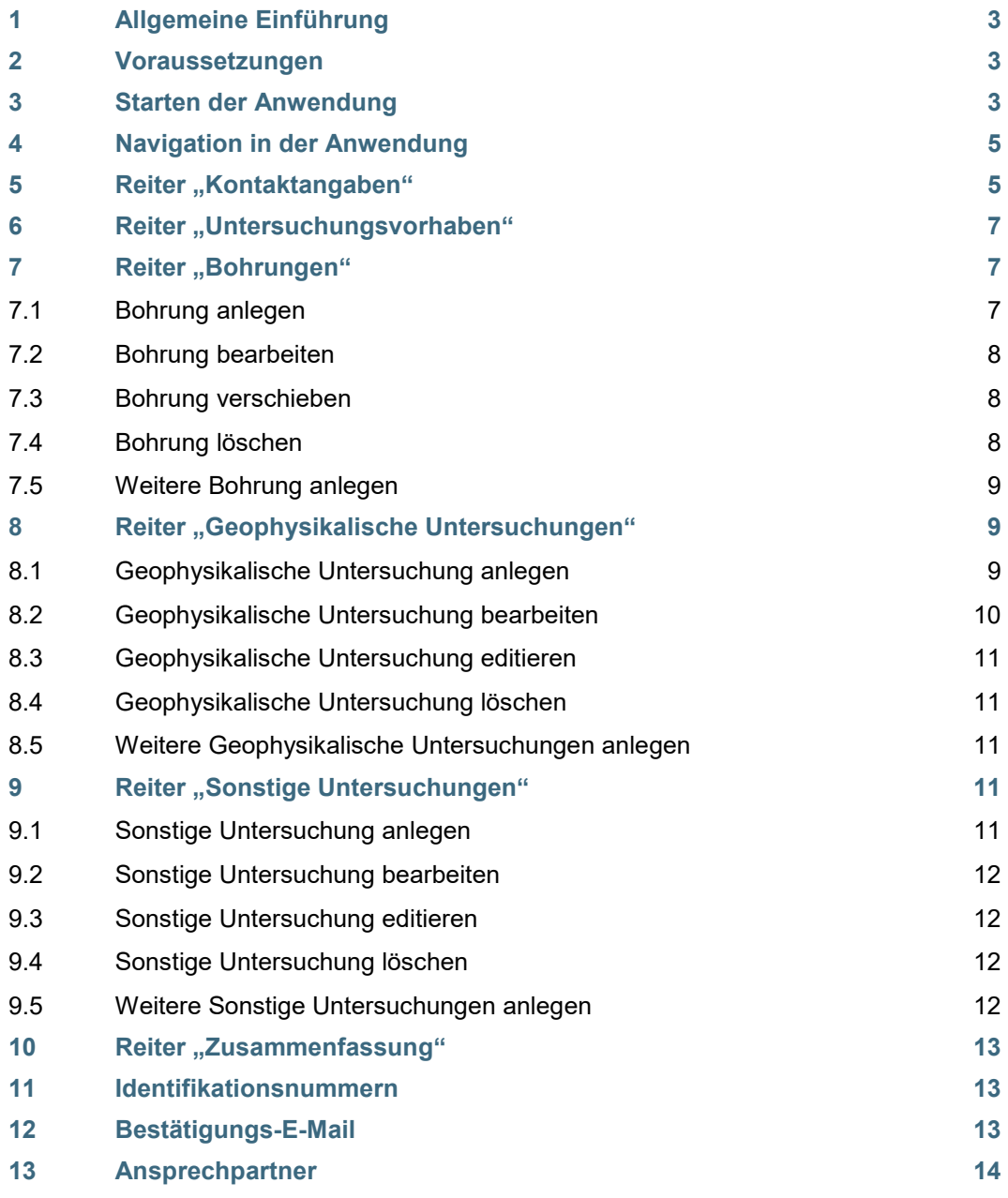

## <span id="page-2-0"></span>**1 Allgemeine Einführung**

Mit der Webanwendung "Geologische Untersuchungen online" müssen alle innerhalb der Landesfläche Bayerns geplanten geologischen Untersuchungen (z.B. Bohrungen oder geophysikalische Untersuchungen) dem Geologischen Dienst in Bayern nach Geologiedatengesetz (GeolDG) angezeigt werden. Handbohrungen und Sondierungen, die in der Regel nur wenige Meter tief reichen, sind nicht anzeigepflichtig.

Die digitale Anzeige nach GeolDG ersetzt nicht die Verpflichtung der Anzeige von Erdaufschlüssen oder Bohrungen nach Wasserhaushaltsgesetz (§ 49 WHG) bzw. Bundesberggesetz (BBergG) oder die Beantragung von wasserrechtlichen bzw. bergrechtlichen Verfahren.

Diese sind gesondert unter Einhaltung der gesetzlichen Fristen bei den für die Bohrlokation zuständigen Behörden abzugeben!

Die Online-Anwendung ermöglicht:

- für eine geologische Untersuchung mit einer oder mehrere Einzeluntersuchungen (z.B. Bohrungen, geophysikalische Messungen) alle erforderlichen Kontaktdaten des Melders, des Auftraggebers sowie ggf. vom Bauherren und Planer in entsprechende Formulare einzugeben,
- in einer Kartenanwendung zur gewünschten Untersuchungslokation bis auf Flurstücksebene zu navigieren,
- nach der Markierung des Untersuchungsgebietes alle notwendigen fachlichen Angaben zur Untersuchung in Formularfelder einzugeben,
- nach deren Kontrolle, alle Daten bequem online an das LfU zu versenden,
- ergänzende Unterlagen für eine Bohranzeige nach Wasserhaushaltsgesetz (§ 49 WHG) zu erstellen, um diese bei der jeweils zuständigen Kreisverwaltungsbehörde einzureichen und
- <span id="page-2-1"></span>die zeitnahe Bestätigung des Eingangs der Anzeige beim LfU per E-Mail.

#### **2 Voraussetzungen**

Voraussetzungen für die Nutzung der digitalen Bohranzeige ist ein handelsüblicher PC oder Mac mit Internetzugang. Da die Anwendung online im Webbrowser läuft, ist keinerlei weitere Software notwendig. Weitere Voraussetzungen sind:

- Aktueller Webbrowser (Edge, Firefox, Chrome, Safari, o.a.)
- JavaScript muss in den Einstellungen zugelassen sein
- <span id="page-2-2"></span>Programm zur Darstellung von PDF-Dateien (zum Darstellen des Handbuches)

#### **3 Starten der Anwendung**

Die Anwendung "Geologische Untersuchung online" finden Sie auf der Internetseite des LfUs unter dem Themenbereich "Geologie" oder geben Sie die URL in das Adressfeld ihres Webbrowsers ein.

Durch einen Mausklick auf den Link ["Anzeige geologischer Untersuchungen nach Geologiedatengesetz"](https://www.lfu.bayern.de/geologie/geoldg/digitale_anzeige/index.htm) wird die Anwendung gestartet (siehe Abb. 1).

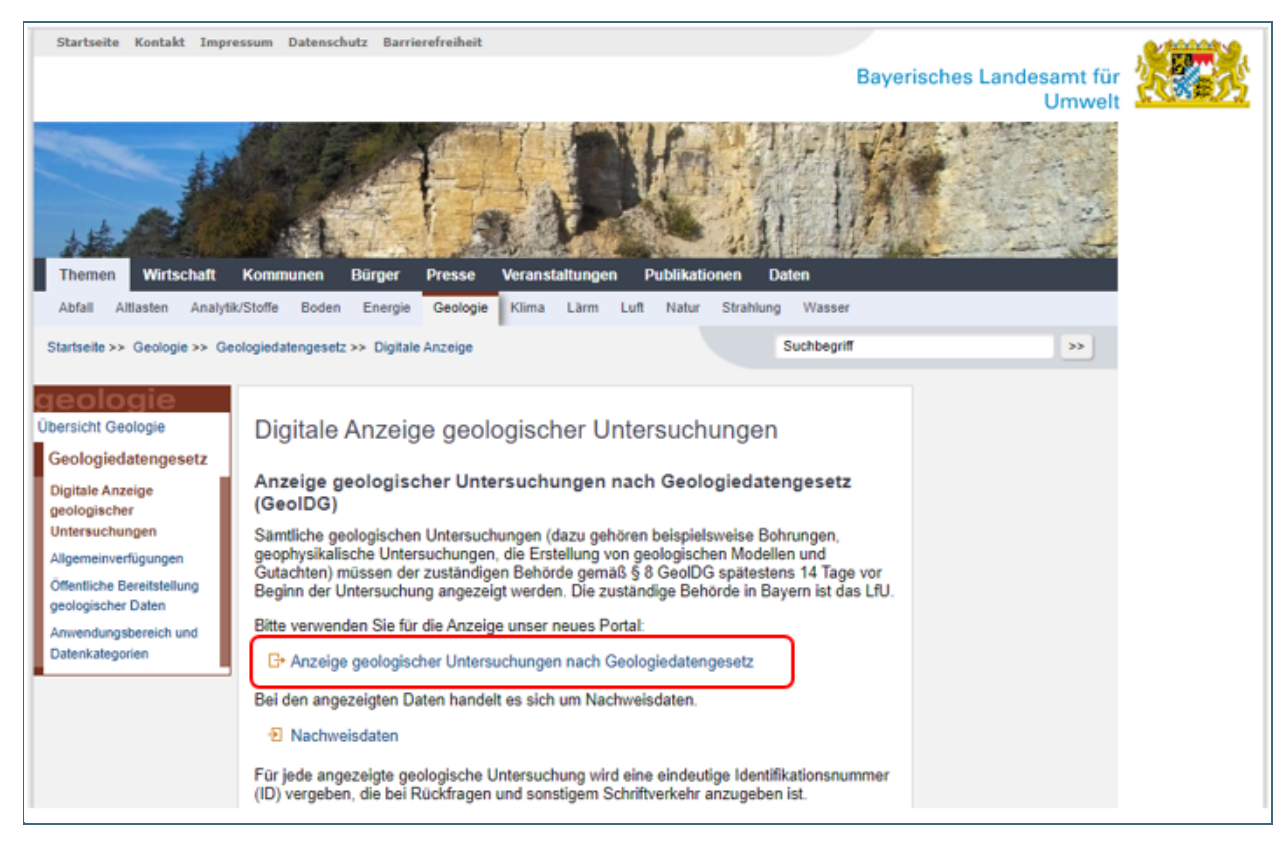

Abb. 1: LfU-Internetseite mit Link zur Anwendung "Geologische Untersuchungen online"

Die Anwendung öffnet sich, je nach Browsereinstellung, in einem separatem Fenster oder einem separatem Reiter (siehe Abb. 2).

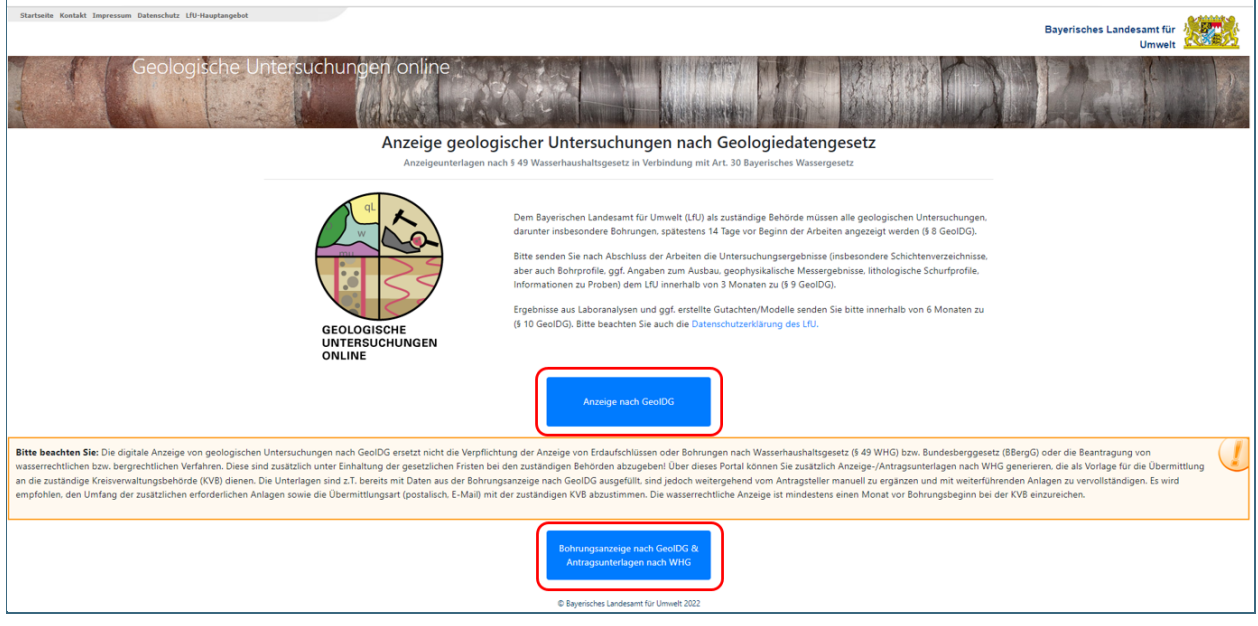

Abb. 2: Startseite der Anwendung "Geologische Untersuchungen online"

Anzeige nach GeoIDG

Mit Klick auf den Button **gelangen Sie zu den Eingabeseiten für eine Anzeige einer** geologische Untersuchung nach Geologiedatengesetz. Hier können Sie sowohl Bohrungen als auch geophysikalische Untersuchungen sowie sonstige Untersuchungen wie Kartierungen und Dateninterpretationen anzeigen. Sollten Sie eine oder mehrere Bohrungen anzeigen wollen, die auch

nach § 49 WHG anzeigepflichtig sind, so empfehlen wir, die Anwendung mit dem Button

Bohrungsanzeige nach GeoIDG & Antragsunterlagen nach WHG zu starten. Nach Abschluss der Anzeige bekommen Sie hier mit Ihrer Bestätigungsemail eine PDF mit Antragsunterlagen zugesendet, die Sie für Ihre Anzeige bei der zuständigen Kreisverwaltungsbehörde verwenden können

## <span id="page-4-0"></span>**4 Navigation in der Anwendung**

Die Anwendung für die Eingabe der Daten besteht aus mehreren Unterseiten. Diese sind durch mehrere Reiter im Kopfbereich der Anwendung dargestellt (siehe Abb. 3).

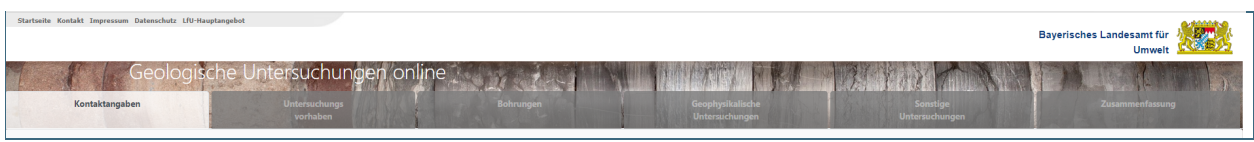

Abb. 3: Navigationsleiste der Anwendung

Um zwischen den einzelnen Reitern umzuschalten, können Sie entweder direkt auf den entsprechenden

Reiter klicken oder durch die Navigationsbuttons zurück und Weiter im Fußbereich navigieren.

Sie können die Dateneingabe jederzeit durch Klicken auf den Button **Abbrechen** abbrechen. Es werden dann jedoch keine Daten gespeichert oder an das LfU übermittelt.

Ein Wechsel auf einen anderen Reiter ist nur möglich, wenn alle im aktivierten Reiter befindlichen Pflicht-

felder ausgefüllt sind. Alle Pflichtfelder sind durch ein  $\overline{O}$  im Feldnamen, ein Sternchen (\*) und/oder durch eine farbliche Hinterlegung (abhängig vom verwendeten Browser) gekennzeichnet.

Es ist jederzeit möglich, auf einen anderen Reiter umzuschalten, um z.B. bereits eingegebene Daten zu ändern oder zu ergänzen.

absenden Nach Beendigung der Dateneingabe, können Sie die Bohranzeige durch Klicken auf den Button auf dem Reiter Zusammenfassung abschicken, die Daten werden dann an das LfU übermittelt. Nach erfolgtem Eingang erhalten Sie eine Bestätigungs-E-Mail an die im Reiter "Anzeigender" angegebene E-Mail-Adresse.

## <span id="page-4-1"></span>**5** Reiter "Kontaktangaben"

Im Reiter "Kontaktangaben" müssen gemäß § 8 GeolDG die Adressdaten von Ihnen, dem Anzeigenden, und dem Auftraggeber der geologischen Untersuchung angegeben werden. Angaben zum Eigentümer des Grundstücks auf dem die geologische Untersuchung vorgenommen wird, sowie zum Planer und den ausführenden Firmen sind optional. Bei einer Anzeige einer Bohrung nach WHG müssen zusätzlich Adressdaten von dem Grundstückseigentümer und der Bohrfirma angegeben werden. Die Eingabe der Adressdaten in den entsprechenden Feldern erfolgt grundsätzlich manuell (siehe Abb. 4).

Meldung

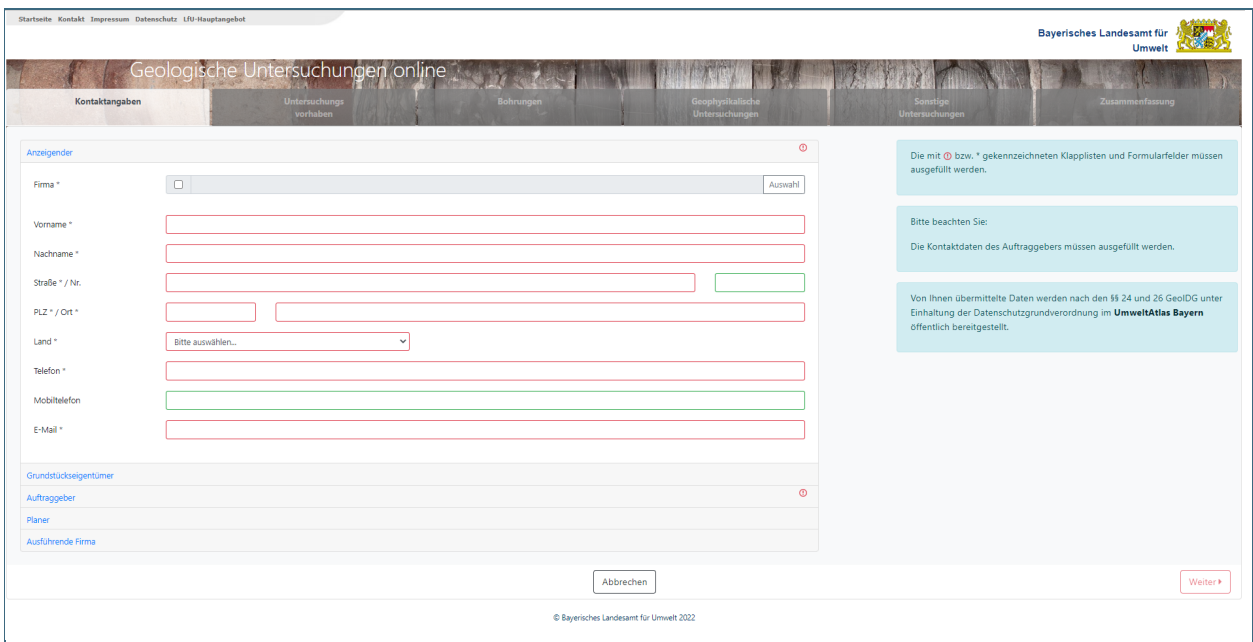

Abb. 4: Reiter "Kontaktangaben"

Für häufige Nutzer steht für die Adressdaten des Anzeigenden, Auftraggebers sowie Planers auch eine Auswahlliste mit uns bekannten Adressen zur Verfügung. Sie können diese Liste durch einen Klick auf den Button **Auswahl** aufrufen (siehe Abb. 5).

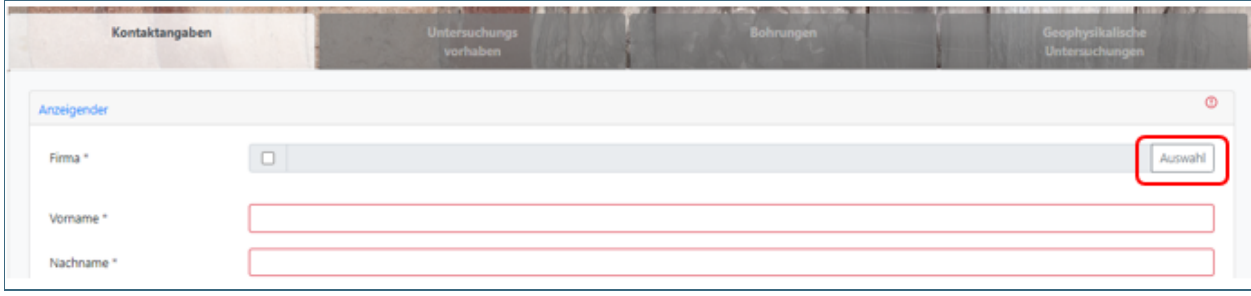

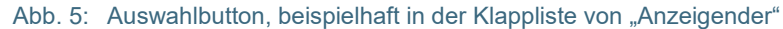

Nach Aufrufen der Adressliste kann durch Scrollen in der Liste die gewünschte Firma gesucht werden.

Mit Klick auf die gesuchte Firma wird diese markiert und mit dem Button Dibernehmen mit all den hinterlegten Daten in die Adressfelder übernommen.

Sollte Ihre Adresse in der Liste nicht vorhanden sein und Sie die Aufnahme Ihrer Adresse in diese Liste, eine Änderung der Adressdaten oder eine Löschung Ihrer Daten wünschen, senden Sie bitte eine E-Mail mit ihrem Änderungswunsch an folgende E-Mail-Adresse:

#### [geologiedatengesetz@lfu.bayern.de](mailto:geologiedatengesetz@lfu.bayern.de)

Diese Liste wird in regelmäßigen Abständen mit den Adressen der bereits eingegangenen Anzeigen von geologischen Untersuchungen abgeglichen.

Es ist gegebenenfalls noch notwendig in den entsprechenden Feldern einen direkten Ansprechpartner (Vorname, Nachname) anzugeben. Diese Angaben sind in der Regel in der Firmenliste nicht enthalten.

Wenn die Adressen vollständig eingegeben sind, können Sie zum nächsten Reiter navigieren.

## <span id="page-6-0"></span>**6** Reiter "Untersuchungsvorhaben"

Im Reiter "Untersuchungsvorhaben" müssen Sie nun zunächst einige allgemeine Angaben zu der von Ihnen angezeigten geologischen Untersuchung machen. Dazu gehört eine Bezeichnung, mit der Sie Ihr Untersuchungsvorhaben beschreiben wollen sowie Angaben zum Zweck der Untersuchung. Anschließend müssen Sie angeben, ob es sich bei der geologischen Untersuchung um ein staatliches Vorhaben handelt oder nicht. Von einem staatlichen Vorhaben wird gesprochen, wenn es

- von einer Behörde durchgeführt wird, oder
- von einer Behörde in Auftrag gegeben wurde, oder
- der Auftraggeber in Erfüllung einer öffentlichen Aufgabe agiert.

In diesen Fällen werden die bei der Untersuchung erzeugten Daten als staatliche Daten nach § 3 GeolDG behandelt.

Sobald die Eingabefelder des Reiters "Untersuchungsvorhaben" vollständig ausgefüllt wurden, werden die drei nachfolgenden Reiter "Bohrungen", "Geophysikalische Untersuchungen" und "Sonstige Untersuchungen" aktiviert. Hier können Angaben zu den entsprechenden Untersuchungen gemacht werden. Es ist sowohl möglich, z.B. ausschließlich eine (oder mehrere) Bohrungen anzuzeigen, als auch Bohrungen in Kombination mit weiteren Untersuchungen. Wurde die Anwendung über den Button

Bohrungsanzeige nach GeoIDG & Antragsunterlagen nach WHG

gestartet ist es nur möglich, eine oder mehrere Bohrungen anzuzeigen.

## <span id="page-6-1"></span>**7** Reiter "Bohrungen"

Wenn Sie eine oder mehrere Bohrungen anzeigen wollen, müssen Sie auf den Reiter "Bohrungen" klicken.

#### <span id="page-6-2"></span>**7.1 Bohrung anlegen**

Der Reiter "Bohrung" besteht zunächst aus einem Kartenteil im rechten Bildschirmteil. Hier soll ein Punkt am Ort der geplanten Bohrung eingetragen werden. Die Vorgehensweise hierzu wird im Erklärtext in der linken Bildschirmhälfte beschrieben (siehe Abb. 6).

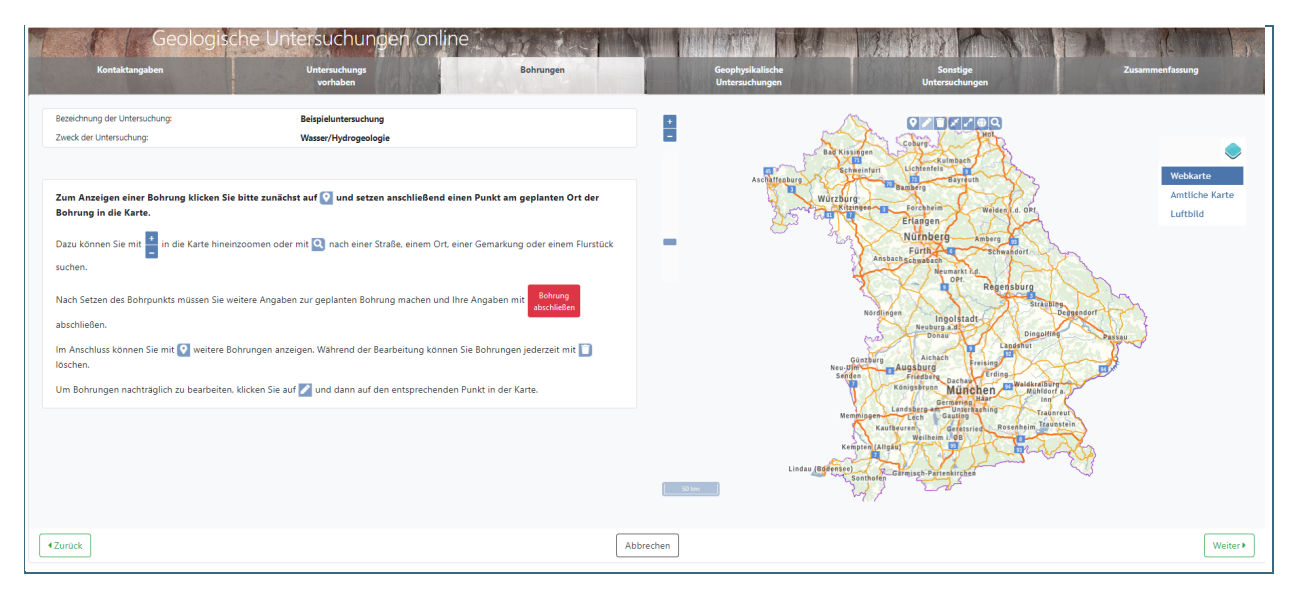

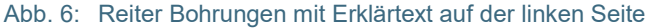

Nach Setzen des Bohrpunkts öffnet sich ein Pop-Up Fenster, in dem Sie den (geplanten) Namen der Bohrung eingeben. Hier werden auch UTM32 Ost- und Nordwert des gesetzten Punkts angezeigt. Diese Koordinaten können ggf. von Ihnen abgepasst werden, falls Ihnen präzisere Werte zur Verfügung stehen. Schließen Sie das Fenster anschließend mit Klick auf OK. Auf der linken Bildschirmhälfte sind nun statt des Erklärtextes in vier Unterreiter unterteilte Datenfelder zu sehen (siehe Abb. 7).

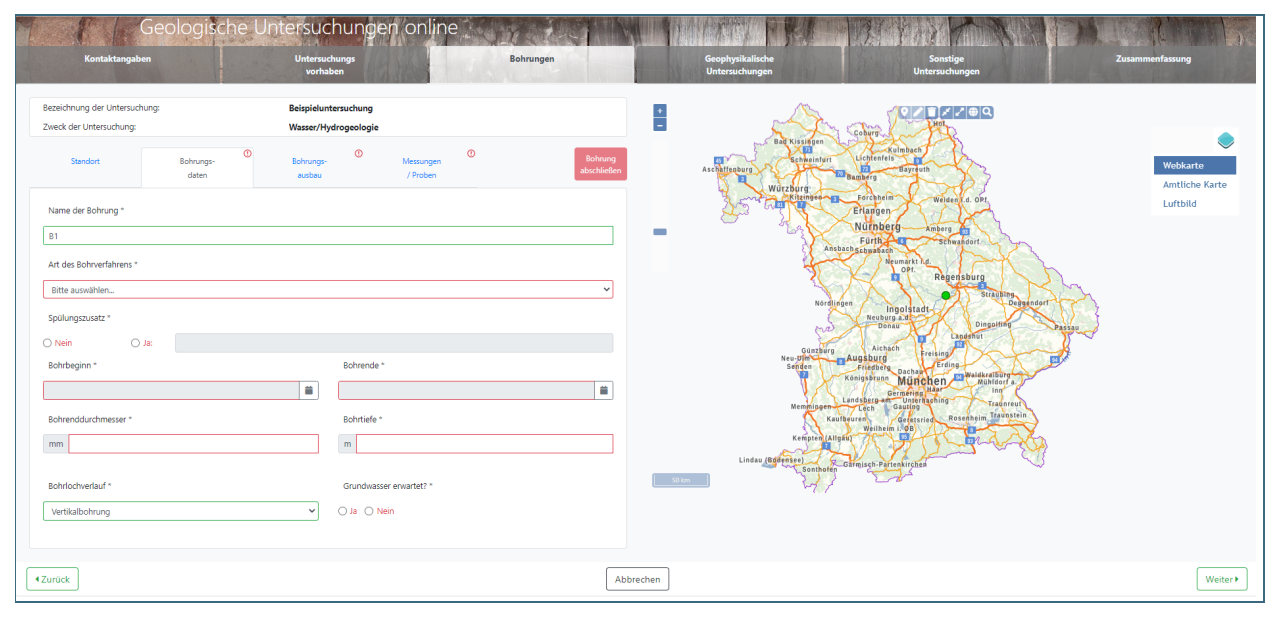

#### Abb. 7: Reiter Bohrungen mit Eingabefeldern

In diesen Feldern müssen Sie einige weitere Angaben zur angezeigten Bohrung machen. Im Unterreiter "Bohrungsdaten" werden allgemeine Informationen zur Bohrung abgefragt, wie etwa Bohrungszeitraum und Bohrtiefe. Im Unterreiter "Bohrungsausbau" müssen Sie Angaben zum geplanten Ausbau der Bohrung machen und in "Messungen/Proben" zu ggf. geplanten Bohrlochmessungen und geplanter Probenahme. Im Unterreiter "Standort" können Sie automatisch generierte Informationen zum Standort Ihres Bohrpunktes einsehen, etwa Koordinaten, Gemeinde und Landkreis. Außerdem können Sie, falls vorhanden, die Adresse Ihres Bohrvorhabens angeben.

Nachdem Sie alle (Pflicht-)Felder befüllt haben, klicken Sie auf "Bohrung abschließen".

#### <span id="page-7-0"></span>**7.2 Bohrung bearbeiten**

Angelegte Bohrungen können mit dem Editier-Werkzeug in der Karte ausgewählt werden. Wenn Sie

anschließend auf **klicken, werden die Felder auf der linken Bildschirmseite wieder editierbar.** 

Schließen Sie die Bearbeitung erneut mit dem Button abschließen ab.

#### <span id="page-7-1"></span>**7.3 Bohrung verschieben**

Wenn Sie eine Bohrung mit dem Editier-Werkzeug ausgewählt und den Bearbeitungsmodus aktiviert haben, können Sie die Lage einer Bohrung in der Karte verschieben. Die Felder des Unterreiters "Standort" passen sich automatisch an.

#### <span id="page-7-2"></span>**7.4 Bohrung löschen**

Um eine Bohrung zu löschen, wählen Sie die gewünschte Bohrung mit dem Editier-Werkzeug in der

Karte aus und klicken anschließend auf das Lösch-Werkzeug . Es erfolgt eine Abfrage, ob diese Bohrung wirklich unwiederbringlich gelöscht werden soll. Bestätigen Sie diese Abfrage mit "Ja" oder brechen Sie den Löschvorgang mit "Nein" ab.

Sollten Sie eine Bohrung fälschlicherweise gelöscht haben, müssen Sie diese analog dem Vorgang "Bohrung anlegen" erneut eingeben.

#### <span id="page-8-0"></span>**7.5 Weitere Bohrung anlegen**

Nachdem Sie die Eingabe zu einer Bohrung abgeschlossen haben, können Sie weitere Bohrungen anlegen. Wenn Sie in die Karte klicken, erscheint der Erklärtext zum Anlegen einer Bohrung im linken Bildschirmteil erneut. Nach Setzen eines zweiten Bohrpunktes öffnet sich wieder ein Pop-Up-Fenster, in dem Sie einen Namen für die Bohrung vergeben müssen. Die Felder in den Unterreitern "Bohrungsdaten", "Bohrungsausbau" und "Messungen/Proben" sind entsprechend der zuvor angelegten Bohrung befüllt. Bitte gehen Sie die Felder gewissenhaft durch und passen wo notwendig die Daten an. Nach Abschluss der Bohrung können Sie analog noch weitere Bohrungen anlegen.

#### <span id="page-8-1"></span>8 Reiter "Geophysikalische Untersuchungen"

Wenn Sie eine oder mehrere geophysikalische Untersuchungen anzeigen wollen, müssen Sie auf den entsprechenden Reiter klicken.

#### <span id="page-8-2"></span>**8.1 Geophysikalische Untersuchung anlegen**

Der Reiter "Geophysikalische Untersuchung" besteht zunächst aus einem Kartenteil im rechten Bildschirmteil. Hier soll die Ausdehnung der geplanten geophysikalischen Untersuchung eingetragen wer-

den. Als mögliche Geometrien stehen hierfür Punkt  $\left[ \bullet \right]$ , Linie  $\left[ \bullet \right]$  oder Fläche  $\left[ \bullet \right]$  zur Verfügung. Die weitere Vorgehensweise wird im Erklärtext in der linken Bildschirmhälfte beschrieben (siehe Abb. 8).

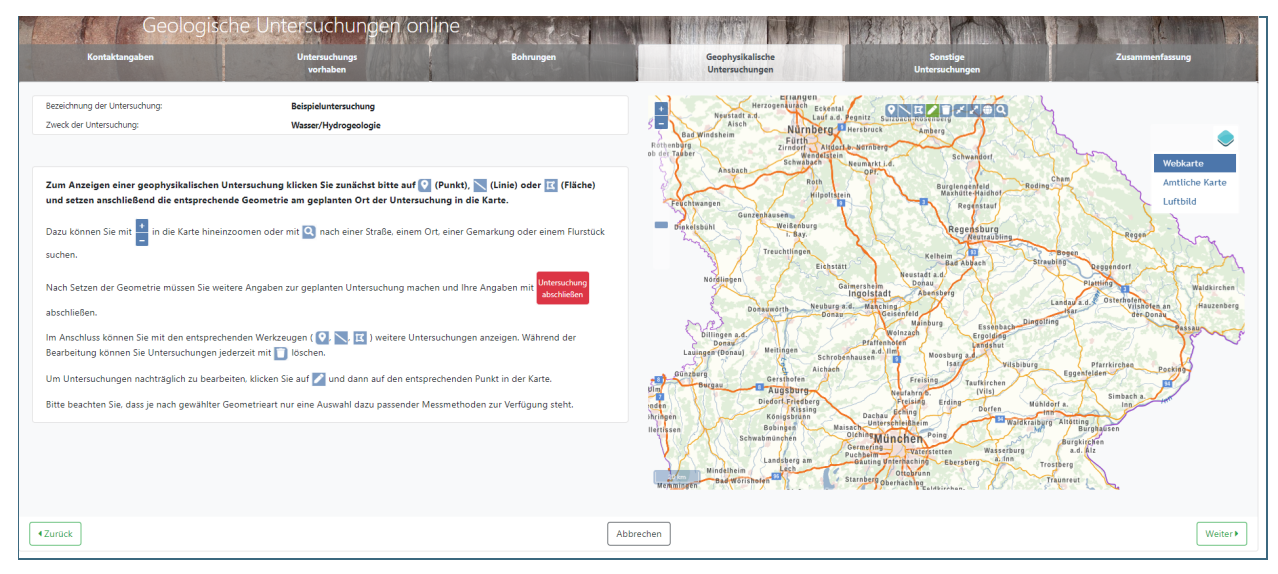

Abb. 8: Reiter "Geophysikalische Untersuchungen" mit Erklärtext auf der linken Seite

Nachdem Sie die gewünschte Geometrie gesetzt haben, öffnet sich ein Pop-Up-Fenster, in dem Sie aufgefordert werden, die Messmethode der Untersuchung aus einem Dropdown-Menü auszuwählen. Bitte beachten Sie, dass je nach gewählter Geometrie unterschiedliche Messmethoden zur Verfügung stehen. Sie können also beispielsweise eine 2D Seismik nicht mit einem Punkt anzeigen. Folgende Methoden stehen bei den einzelnen Geometriearten zur Auswahl:

- Punkt:
	- Bohrlochmessung
	- 1D Geoelektrik (Geoelektrische Sondierung)
	- Elektromagnetik
- Gamma-Spektrometrie
- Gravimetrie
- Magnetik
- Sonstige Messmethode
- Linie:
	- Aerogeophysik
	- 2D Geoelektrik
	- Elektromagnetik
	- Gamma-Spektrometrie
	- Georadar
	- 2D Seismik
	- Gravimetrie
	- Magnetik
	- Sonstige Messmethode
- Polygon:
	- Aerogeophysik
	- Elektromagnetik
	- Gamma-Spektrometrie
	- Georadar
	- **Gravimetrie**
	- Magnetik
	- 3D Seismik
	- Sonstige Messmethode

Nach Auswahl der Messmethode schließen Sie das Fenster anschließend mit Klick auf OK.

Auf der linken Bildschirmhälfte sind nun statt des Erklärtextes in drei Unterreiter unterteilte Datenfelder zu sehen. In diesen Feldern müssen Sie einige weitere Angaben zur angezeigten Untersuchung machen. Im Unterreiter "Geophysikalische Daten" werden allgemeine Informationen zur Untersuchung abgefragt, wie etwa geplanter Zeitraum der Messungen oder die Erkundungstiefe. Im Unterreiter "Bemerkung" können Sie bei Bedarf zusätzliche Bemerkungen in einem Freitextfeld machen und im Unterreiter "Standort" finden Sie automatisch generierte Informationen zum Standort Ihrer Untersuchung, beispielsweise Messgebietsfläche oder –länge.

Nachdem Sie alle (Pflicht-)Felder befüllt haben, klicken Sie auf "Untersuchung abschließen".

#### <span id="page-9-0"></span>**8.2 Geophysikalische Untersuchung bearbeiten**

Angelegte Untersuchungen können mit dem Editier-Werkzeug in der Karte ausgewählt werden.

Wenn Sie anschließend auf **Reineren klicken, werden die Felder auf der linken Bildschirmseite wieder** 

editierbar. Schließen Sie die Bearbeitung erneut mit dem Button

#### <span id="page-10-0"></span>**8.3 Geophysikalische Untersuchung editieren**

Wenn Sie eine Untersuchung mit dem Editier-Werkzeug ausgewählt und den Bearbeitungsmodus aktiviert haben, können Sie die Lage eines Untersuchungspunktes in der Karte verschieben bzw. Stützpunkte einer Linie oder Fläche verschieben oder neue hinzufügen. Die Felder des Unterreiters "Standort" passen sich automatisch an.

#### <span id="page-10-1"></span>**8.4 Geophysikalische Untersuchung löschen**

Um eine Untersuchung zu löschen, wählen Sie die gewünschte Untersuchung mit dem Editier-Werkzeug

in der Karte aus und klicken anschließend auf das Lösch-Werkzeug . Es erfolgt eine Abfrage, ob diese Untersuchung wirklich unwiederbringlich gelöscht werden soll. Bestätigen Sie diese Abfrage mit "Ja" oder brechen Sie den Löschvorgang mit "Nein" ab.

Sollten Sie eine Untersuchung fälschlicherweise gelöscht haben, müssen Sie diese analog dem Vorgang "Geophysikalische Untersuchung anlegen" erneut eingeben.

#### <span id="page-10-2"></span>**8.5 Weitere Geophysikalische Untersuchungen anlegen**

Nachdem Sie die Eingabe zu einer Untersuchung abgeschlossen haben, können Sie weitere Untersuchungen anlegen. Wenn Sie in die Karte klicken, erscheint der Erklärtext zum Anlegen einer Untersuchung im linken Bildschirmteil erneut. Nach Eintragen einer zweiten Untersuchungsgeometrie öffnet sich wieder ein Pop-Up-Fenster, in dem Sie die Messmethode der geplanten Untersuchung auswählen. Analog zu ersten Untersuchung müssen Sie anschließend wieder die Eingabefelder auf der linken Bildschirmhälfte ausfüllen.

### <span id="page-10-3"></span>**9** Reiter "Sonstige Untersuchungen"

Geologische Untersuchungen, die keine Bohrungen und keine geophysikalischen Messungen sind, zeigen Sie bitte im Reiter "Sonstige Untersuchungen" an.

#### <span id="page-10-4"></span>**9.1 Sonstige Untersuchung anlegen**

Der Reiter "Sonstige Untersuchung" besteht zunächst aus einem Kartenteil im rechten Bildschirmteil. Hier soll die Ausdehnung der geplanten Untersuchung eingetragen werden. Als mögliche Geometrien

stehen hierfür Punkt  $\Box$ , Linie oder Fläche  $\Box$  zur Verfügung. Die weitere Vorgehensweise wird im Erklärtext in der linken Bildschirmhälfte beschrieben (siehe Abb. 9).

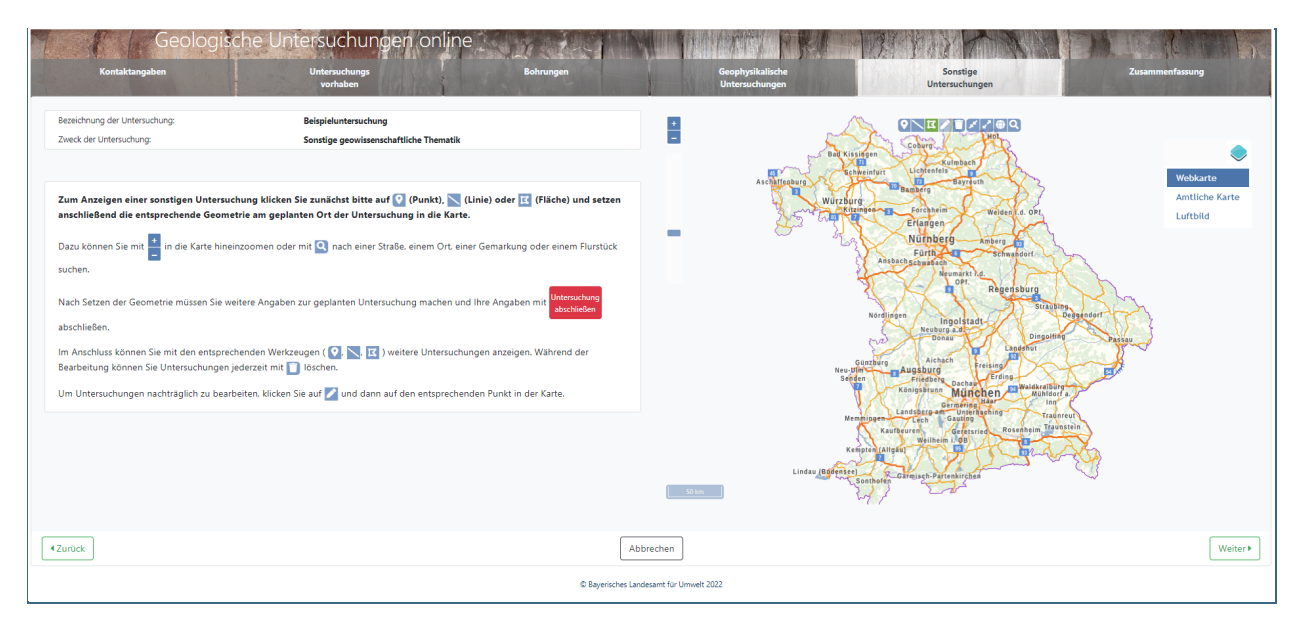

Abb. 9: Reiter "Sonstige Untersuchungen" mit Erklärtext auf der linken Seite

Nachdem Sie die gewünschte Geometrie gesetzt haben, öffnet sich ein Pop-Up-Fenster, in dem Sie aufgefordert werden, die Untersuchungsart aus einem Dropdown-Menü auszuwählen. Zur Auswahl stehen hierbei

- Kartierung
- Messung
- Beprobung
- Datenauswertung/Dateninterpretation

Nach Auswahl der Untersuchungsart schließen Sie das Fenster anschließend mit Klick auf OK.

Auf der linken Bildschirmhälfte sind nun statt des Erklärtextes in drei Unterreiter unterteilte Datenfelder zu sehen. In diesen Feldern müssen Sie einige weitere Angaben zur angezeigten Untersuchung machen. Im Unterreiter "Untersuchungsdaten" werden allgemeine Informationen zur Untersuchung abgefragt, wie etwa geplanter Zeitraum der Messungen oder die Untersuchungsmethode. Hier steht auch ein Bemerkungsfeld zur Verfügung, in dem Sie Ihre Untersuchung näher beschreiben können. Im Unterreiter "Messungen/Proben" können Sie ggf. geplante Messungen oder Probenahmen näher spezifizieren. Im Unterreiter "Standort" finden Sie automatisch generierte Informationen zum Standort Ihrer Untersuchung, beispielsweise Messgebietsfläche oder –länge.

Nachdem Sie alle (Pflicht-)Felder befüllt haben, klicken Sie auf "Untersuchung abschließen".

#### <span id="page-11-0"></span>**9.2 Sonstige Untersuchung bearbeiten**

Angelegte Untersuchungen können mit dem Editier-Werkzeug in der Karte ausgewählt werden.

Wenn Sie anschließend auf **klicken, werden die Felder auf der linken Bildschirmseite wieder** 

**Untersuchun** 

editierbar. Schließen Sie die Bearbeitung erneut mit dem Button

#### <span id="page-11-1"></span>**9.3 Sonstige Untersuchung editieren**

Wenn Sie eine Untersuchung mit dem Editier-Werkzeug ausgewählt und den Bearbeitungsmodus aktiviert haben, können Sie die Lage eines Untersuchungspunktes in der Karte verschieben bzw. Stützpunkte einer Linie oder Fläche verschieben oder neue hinzufügen. Die Felder des Unterreiters "Standort" passen sich automatisch an.

#### <span id="page-11-2"></span>**9.4 Sonstige Untersuchung löschen**

Um eine Untersuchung zu löschen, wählen Sie die gewünschte Untersuchung mit dem Editier-Werkzeug

in der Karte aus und klicken anschließend auf das Lösch-Werkzeug . Es erfolgt eine Abfrage, ob diese Untersuchung wirklich unwiederbringlich gelöscht werden soll. Bestätigen Sie diese Abfrage mit "Ja" oder brechen Sie den Löschvorgang mit "Nein" ab.

Sollten Sie eine Untersuchung fälschlicherweise gelöscht haben, müssen Sie diese analog dem Vorgang "Sonstige Untersuchung anlegen" erneut eingeben.

#### <span id="page-11-3"></span>**9.5 Weitere Sonstige Untersuchungen anlegen**

Nachdem Sie die Eingabe zu einer Untersuchung abgeschlossen haben, können Sie weitere Untersuchungen anlegen. Wenn Sie in die Karte klicken, erscheint der Erklärtext zum Anlegen einer Untersuchung im linken Bildschirmteil erneut. Nach Eintragen einer zweiten Untersuchungsgeometrie öffnet sich wieder ein Pop-Up-Fenster, in dem Sie Untersuchungsart der geplanten Untersuchung auswählen. Analog zu ersten Untersuchung müssen Sie anschließend wieder die Eingabefelder auf der linken Bildschirmhälfte ausfüllen.

**Meldung** 

#### <span id="page-12-0"></span>10 Reiter "Zusammenfassung"

Nach Eingabe aller geplanten Bohrungen, geophysikalischen Untersuchungen und/oder sonstigen Untersuchungen wechseln Sie auf den Reiter "Zusammenfassung". Hier finden Sie eine Übersicht über alle bisher eingegeben Daten zu Überprüfung. Wenn Sie an dieser Stelle Fehleingaben feststellen, können Sie auf den entsprechenden Reitern die eingegebenen Daten überschreiben. Überprüfen Sie die Daten anschließend erneut durch die Ansicht im Reiter "Zusammenfassung".

Wenn alle Daten richtig sind, übermitteln Sie mit einem Klick auf den Button die Anzeige dem geologischen Dienst (siehe Abb. 10).

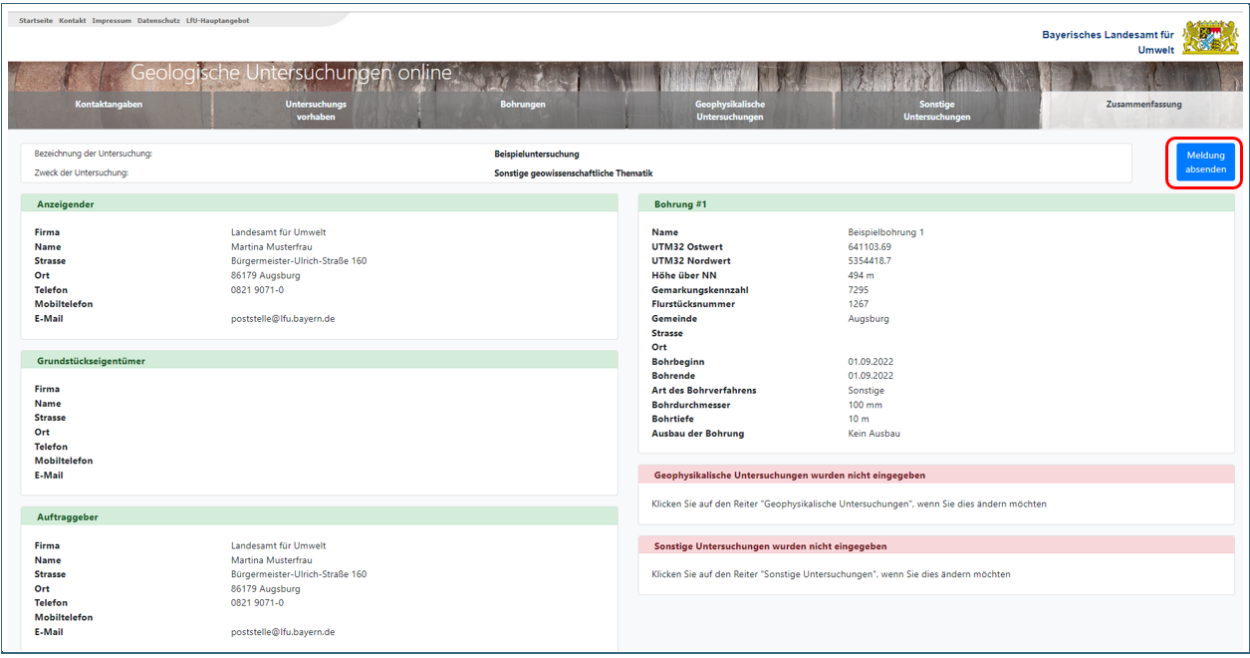

<span id="page-12-1"></span>Abb. 10: Reiter "Zusammenfassung" mit Button "Meldung abschließen"

#### **11 Identifikationsnummern**

Nach Abschluss der Anzeige wird am LfU jeder Bohrung bzw. jeder Untersuchung automatisch eine eindeutige Identifikationsnummer zugewiesen (Bohrungs-ID: BID, Geophysik-ID: GID, Sonstige-ID: SID). Die Anzeige selbst wird auch unter einer eindeutigen Identifikationsnummer, der Anzeigen-ID, gespeichert. Die Anzeigen inklusiver ihrer jeweiligen Bohrungen und Untersuchungen werden in unserer Datenbank gespeichert und sind jederzeit unter Angabe der jeweiligen ID bzw. Anzeigen-ID recherchierbar.

Nach Abschluss der Bohrarbeiten bzw. der Untersuchung ermöglicht diese Identifikationsnummer, die durch den Anzeigenden gem. §§ 9, 10 GeolDG an den geologischen Dienst am LfU zu übermittelnden Fach- und Bewertungsdaten zuzuordnen.

Wir bitten darum, sich bei späteren Nachfragen und Übermitteln der Bohrergebnisse auf die zutreffende Anzeigen-ID zu beziehen, um eine eindeutige Zuordnung und mögliche Verwechslungen zu vermeiden.

#### <span id="page-12-2"></span>**12 Bestätigungs-E-Mail**

Nach Abschluss der Anzeige erhalten Sie eine automatisch generierte Bestätigungs-E-Mail. Diese enthält neben allgemeinen Angaben auch alle eingegebenen Daten inkl. der Identifikationsnummer der Anzeige sowie jeder angegebenen Bohrung bzw. Untersuchung.

Diese E-Mail wird automatisch an die im Reiter "Kontaktangaben" unter "Anzeigender" angegebene E-Mail-Adresse versendet. Die Angabe einer alternativen E-Mail-Adresse ist leider nicht möglich.

#### <span id="page-13-0"></span>**13 Ansprechpartner**

Haben Sie Fragen, Anmerkungen zur Anwendung oder wollen uns Fach- und Bewertungsdaten übermitteln?

Sprechen Sie uns an!

Ansprechpartner Bohrungen:

Herr Markus Kügler

Telefon: 09281 – 1800 4755 E-Mail: [geologiedatengesetz@lfu.bayern.de](mailto:geologiedatengesetz@lfu.bayern.de)

Ansprechpartner geophysikalische und sonstige Untersuchungen:

Frau Susanne Krüger

Telefon: 09281 – 1800 4777 E-Mail: [geologiedatengesetz@lfu.bayern.de](mailto:geologiedatengesetz@lfu.bayern.de)

#### Frau Lena Jaumann

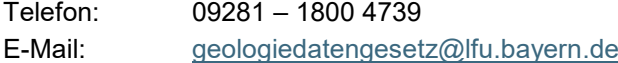

#### **Impressum:**

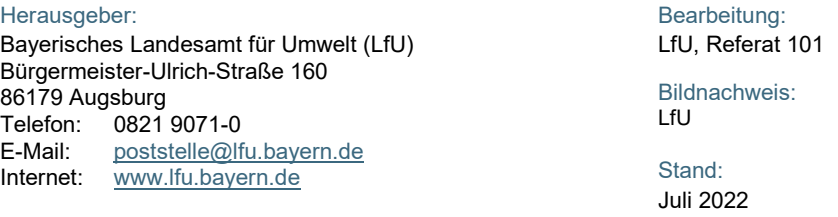

Diese Publikation wird kostenlos im Rahmen der Öffentlichkeitsarbeit der Bayerischen Staatsregierung herausgegeben. Jede entgeltliche Weitergabe ist untersagt. Sie darf weder von den Parteien noch von Wahlwerbern oder Wahlhelfern im Zeitraum von fünf Monaten vor einer Wahl zum Zweck der Wahlwerbung verwendet werden. Dies gilt für Landtags-, Bundestags-, Kommunal- und Europawahlen. Missbräuchlich ist während dieser Zeit insbesondere die Verteilung auf Wahlveranstaltungen, an Informationsständen der Parteien sowie das Einlegen, Aufdrucken und Aufkleben parteipolitischer Informationen oder Werbemittel. Untersagt ist gleichfalls die Weitergabe an Dritte zum Zweck der Wahlwerbung. Auch ohne zeitlichen Bezug zu einer bevorstehenden Wahl darf die Publikation nicht in einer Weise verwendet werden, die als Parteinahme der Staatsregierung zugunsten einzelner politischer Gruppen verstanden werden könnte. Den Parteien ist es gestattet, die Publikation zur Unterrichtung ihrer eigenen Mitglieder zu verwenden.

Das Werk ist urheberrechtlich geschützt. Alle Rechte sind vorbehalten. Die publizistische Verwertung der Veröffentlichung – auch von Teilen – wird jedoch ausdrücklich begrüßt. Bitte nehmen Sie Kontakt mit dem Herausgeber auf, der Sie – wenn möglich – mit digitalen Daten der Inhalte und bei der Beschaffung der Wiedergaberechte unterstützt.

Diese Publikation wurde mit großer Sorgfalt zusammengestellt. Eine Gewähr für die Richtigkeit und Vollständigkeit kann dennoch nicht übernommen werden. Für die Inhalte fremder Internetangebote sind wir nicht verantwortlich.

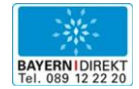

BAYERN | DIREKT ist Ihr direkter Draht zur Bayerischen Staatsregierung. Unter Tel. 0 89 12 22 20 oder per E-Mail unter direkt@bayern.de erhalten Sie Informationsmaterial und Broschüren, Auskunft zu aktuellen Themen und Internetquellen sowie Hinweise zu Behörden, zuständigen Stellen und Ansprechpartnern bei der Bayerischen Staatsregierung.